# **Year to Date Budget Report**

### **Objective**

This document provides instructions for generating a Year-to-Date Budget report. The Year-to-Date (YTD) Budget report serves as a primary monthly budget report, but its flexible definition makes it suitable for special analysis purposes.

### **Overview**

The YTD Budget Report can be run for the following purposes:

- Report revenues collected to a specific period.
- Report expenses to a specific period.
- Report encumbrances to a specific period.
- Report current budget, expenditures versus carry forward budget, expenditures, and encumbrances.
- Report available budget from posted transactions or available budget from pending transactions.
- Report on fund balance position.
- Proof budget, encumbrance, expenditure, and revenue balances.
- Proof chart of accounts (COA) conversions and account balance conversions.

This report can also be run for the following years and periods:

- Three years prior to current fiscal year for periods 1-13.
- Two years prior to current fiscal year for periods 1-13.
- Previous fiscal year for periods 1-13 and for 99 (memo balance).
- Current fiscal year for periods 1-13 and for 99 (memo balance).
- Next fiscal year for periods 1-13 and 99 (memo balance).

This document covers the available options and how they affect the presentation of the displayed report.

### **Prerequisites**

Before you can successfully use this feature, you must ensure that the necessary permissions and settings are in place. If permissions or settings are not set up properly, or if the required programs are not available on the Munis menu, contact the system administrator.

Confirm the following:

- You have the permissions to view the general ledger accounts and funds for which to report.
- The chart of accounts (COA) is established.
- The adopted budget has been posted.

# **Procedure**

To create a year-to-date budget report:

1. Open the Year to Date Budget program. *Financials > General Ledger > Inquiries and Reports > YTD Budget Report*

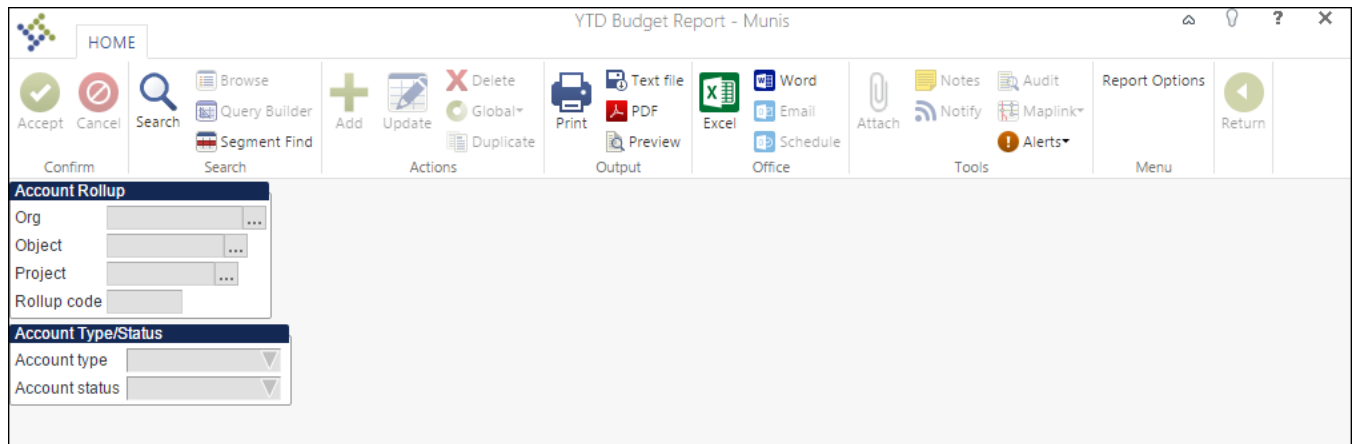

2. Click Search or Segment Find from the Search group on the ribbon to identify accounts for the YTD Budget Report.

If you click Search, complete the fields according to the following table, and then click Accept on the ribbon.

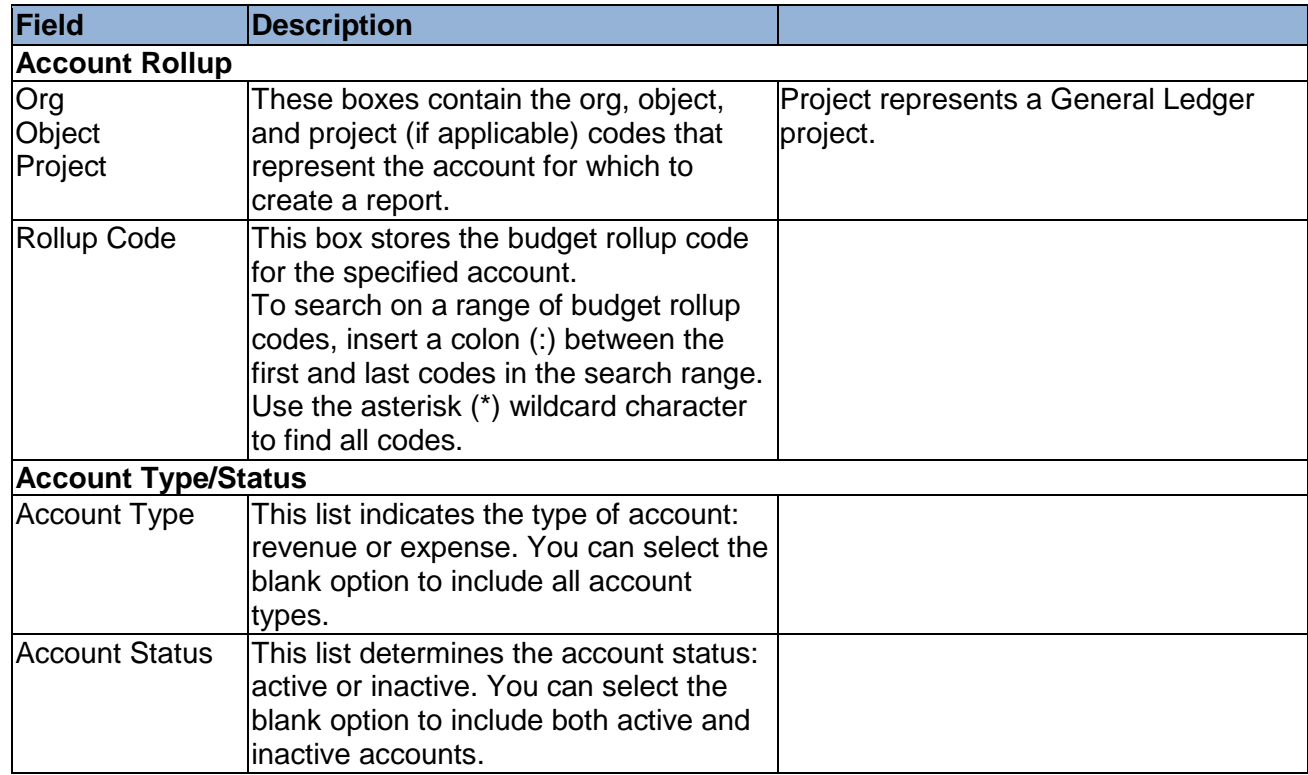

If you select Segment Find, complete the fields on the Segment Find screen, and then click

#### Accept on the ribbon.

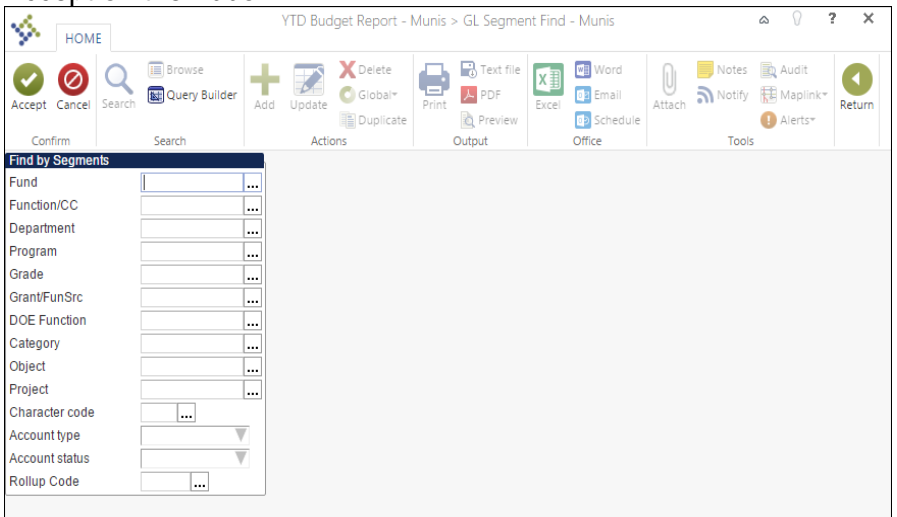

For either search method, the program displays the number of records found.

#### 3. Click Report Options.

The program displays the Report Options screen.

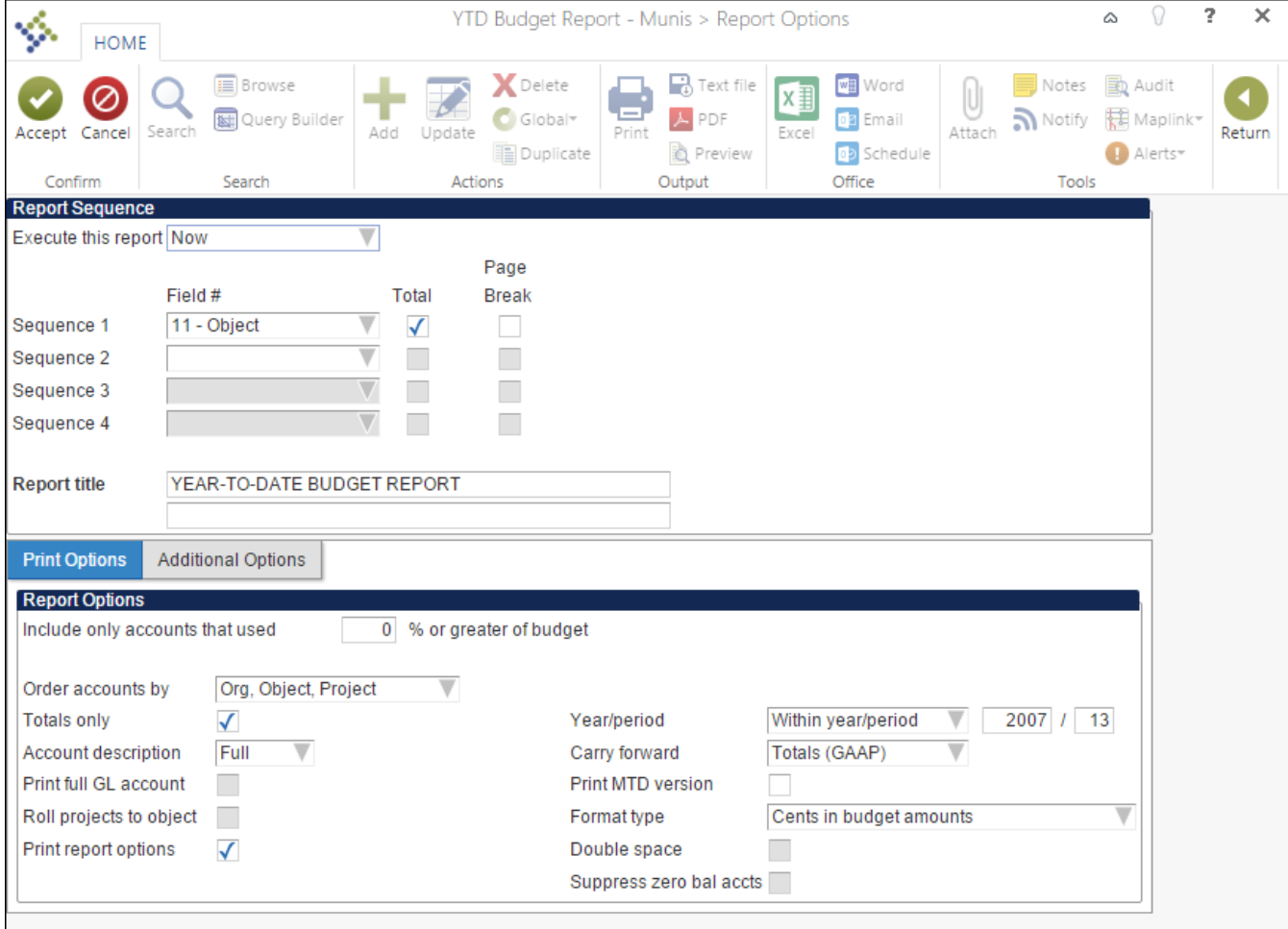

4. Complete the fields according to the following table to define the report settings.

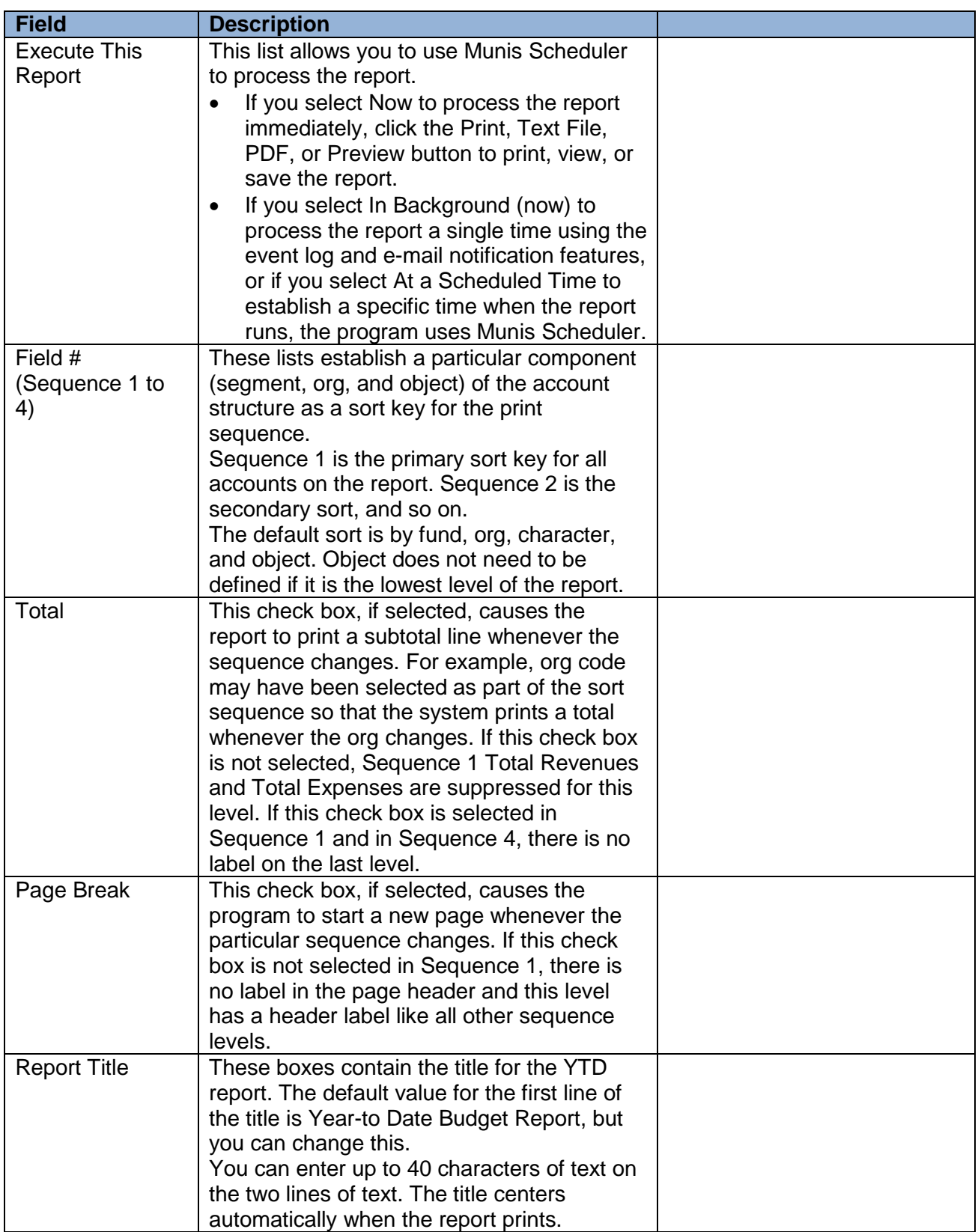

#### *Print Options Tab*

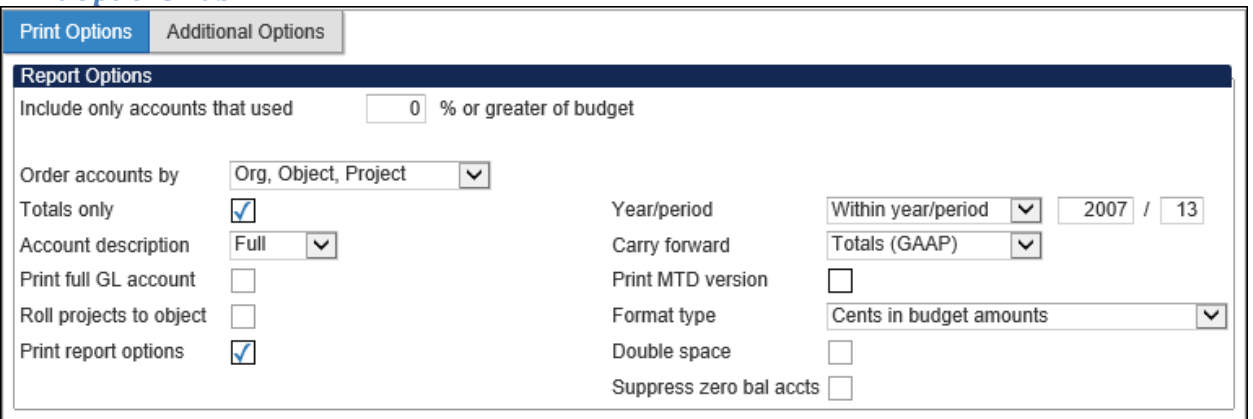

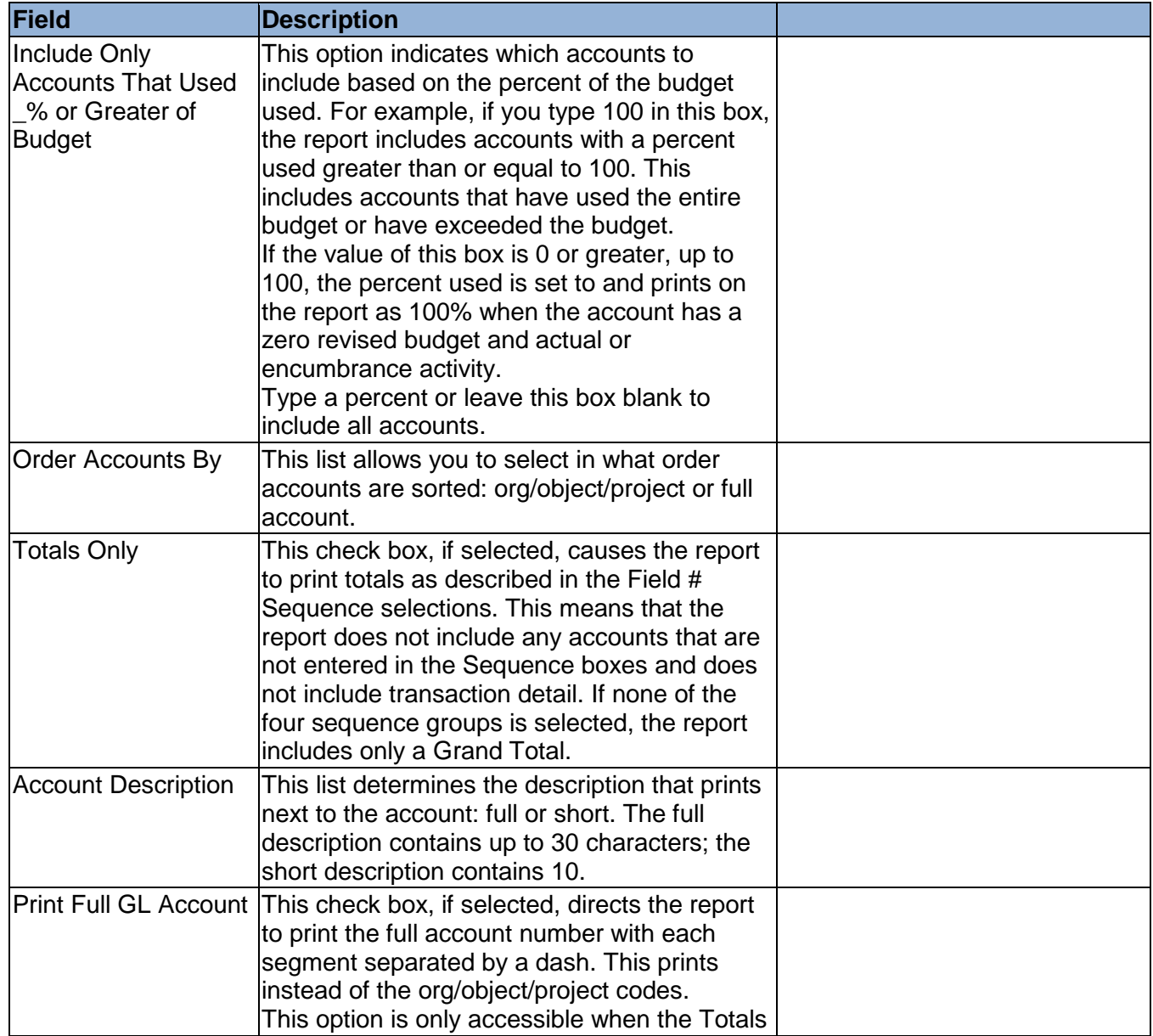

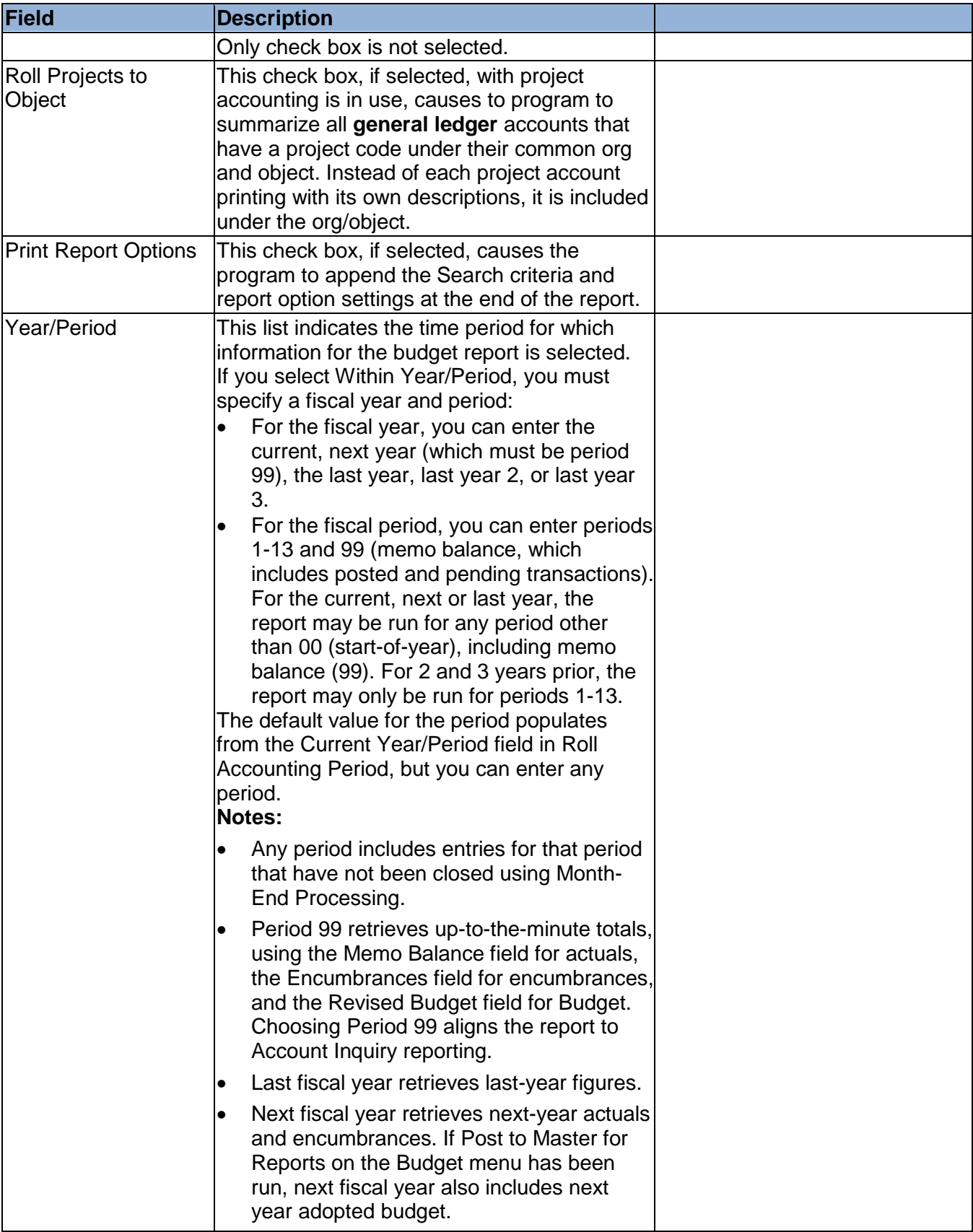

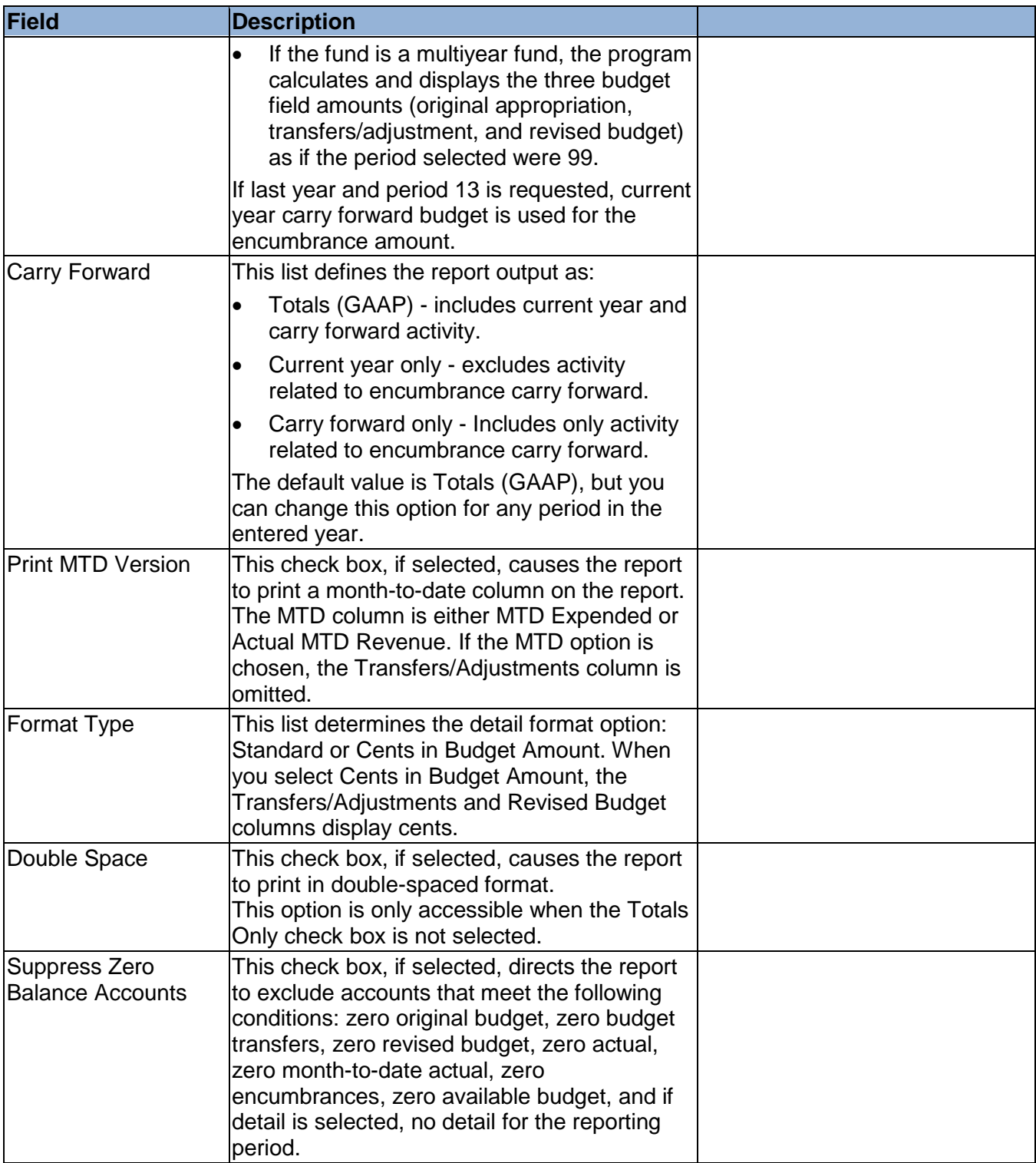

#### *Additional Options Tab*

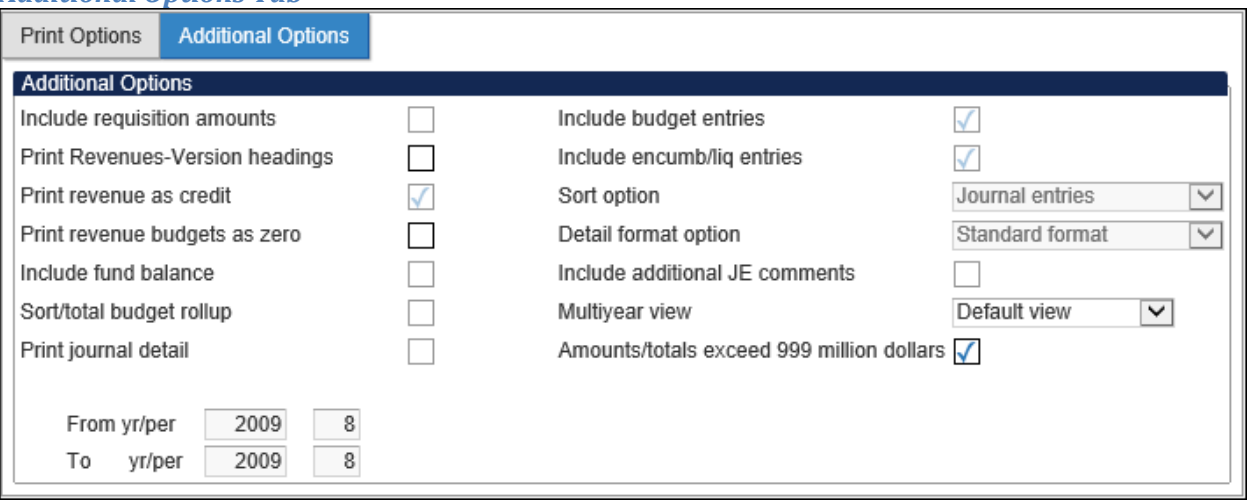

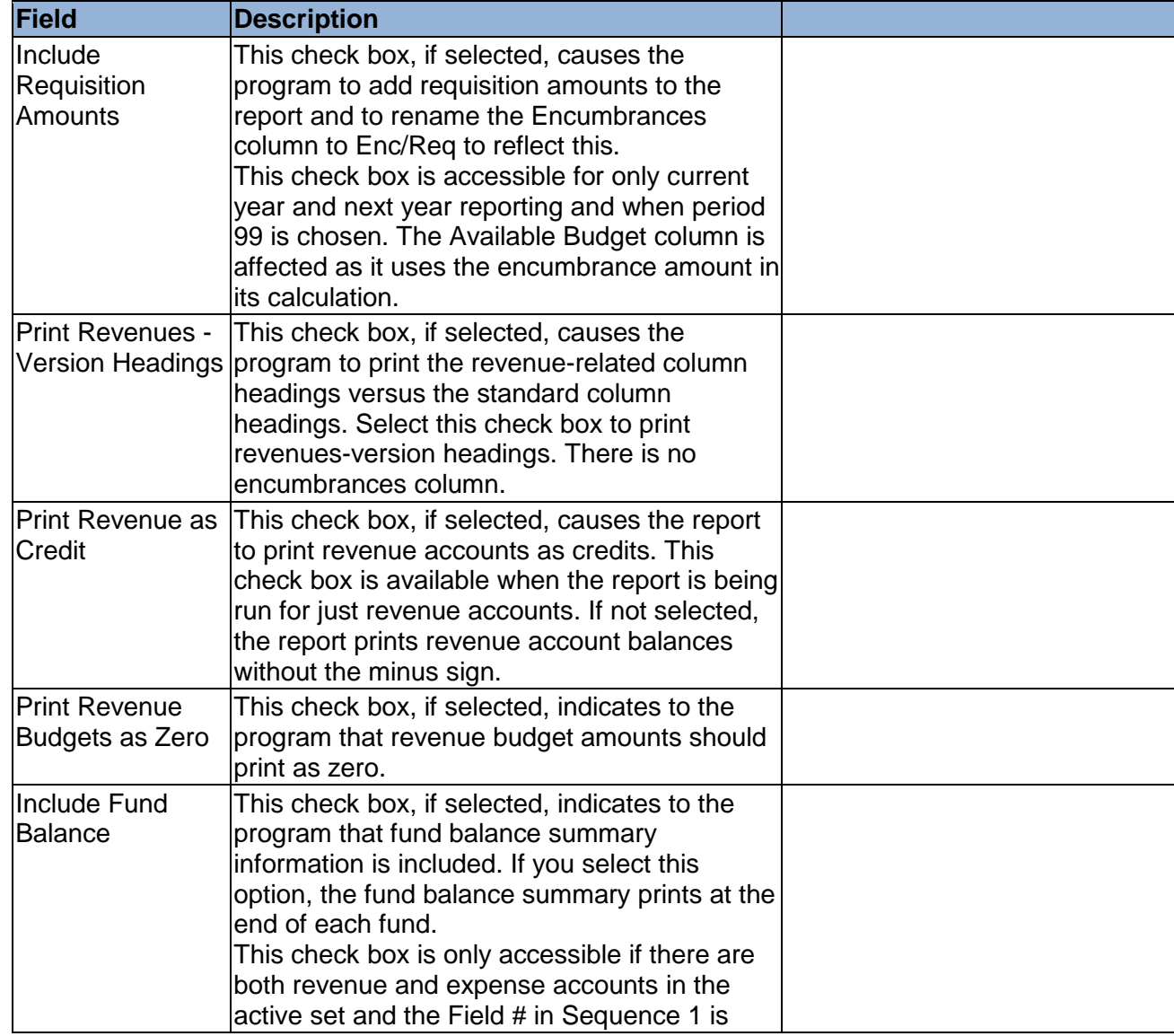

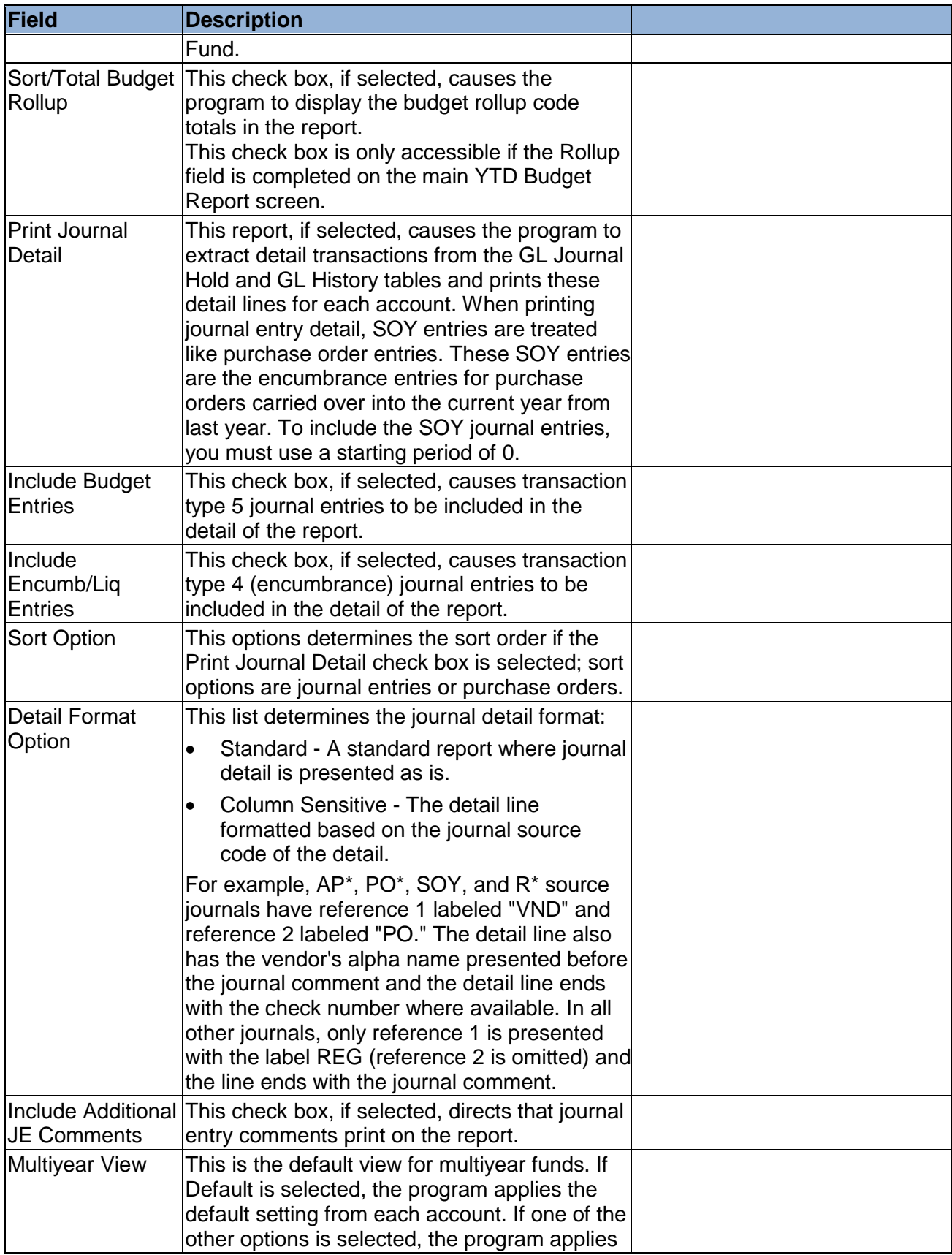

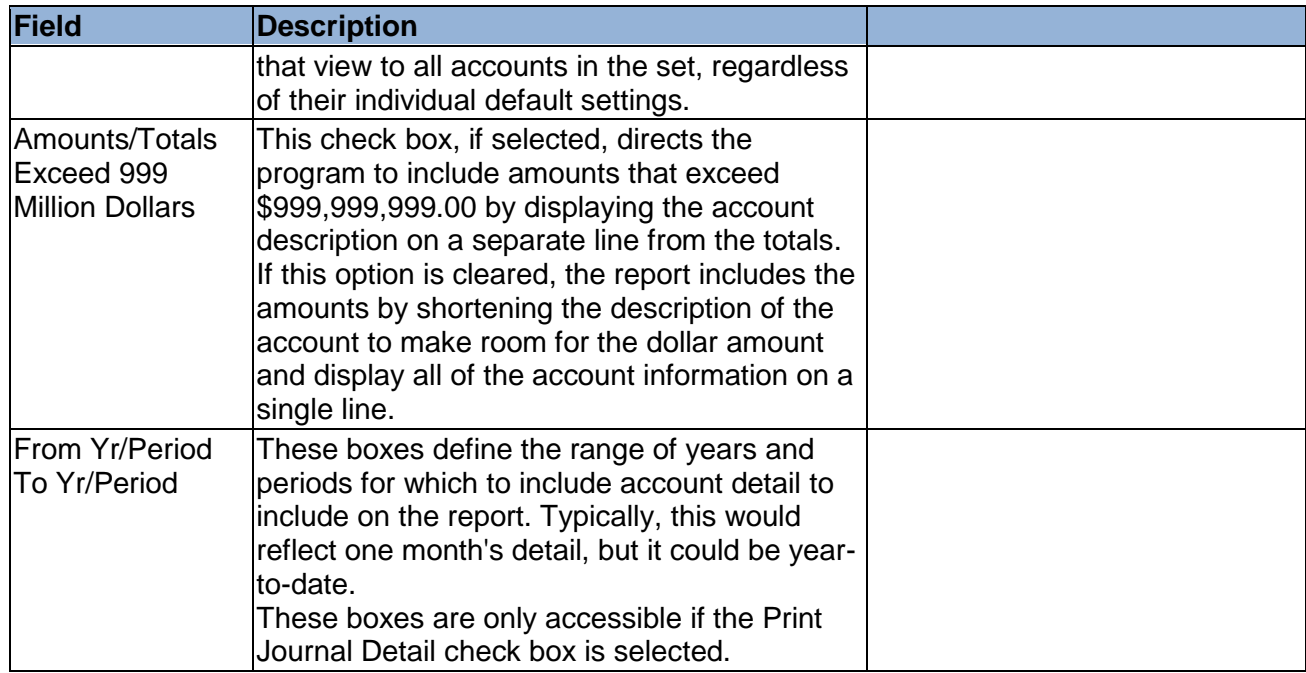

- 5. Click Accept.
- 6. Click Return on the ribbon to close the Report Options screen.
- 7. On the main screen, click Preview to display your report or Print to print the report.

Your report displays according to the report options that you selected.

### **Results**

You can now analyze what transactions have occurred within your search and sequence settings, confirm that a budget was posted correctly, proof your chart of accounts, or look at transactions for a specific period.

# **GL Impact**

The general ledger is not affected by this action.